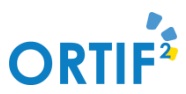

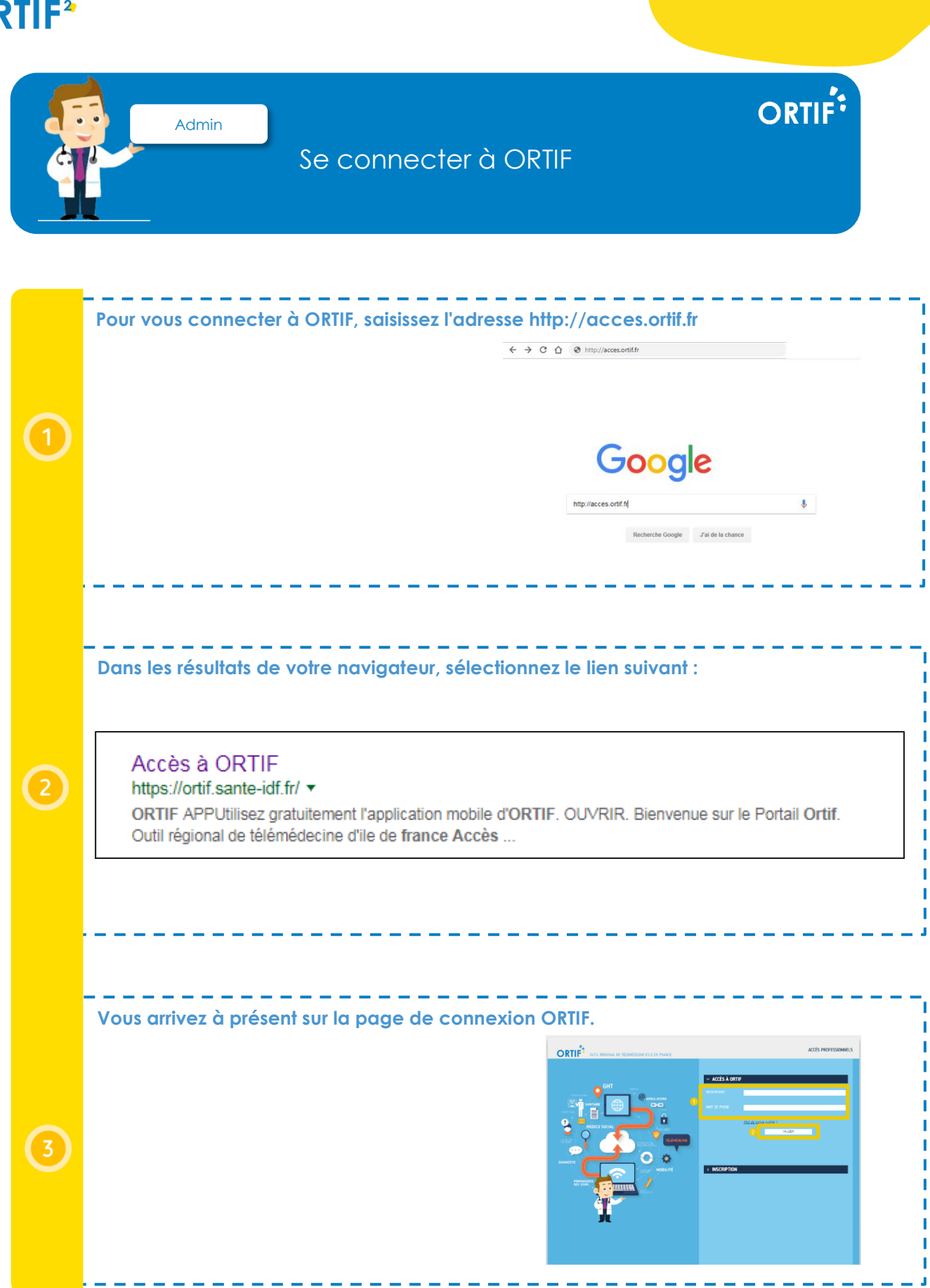

sesan

Mémo ORTIF – Se connecter à ORTIF 02/01/2019

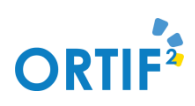

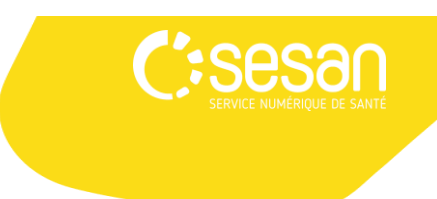

ORTIF<sup>:</sup>

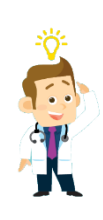

*Pour aller plus loin, vous pouvez :*  ➢ *Créer une demande sans examen (<http://formation.sesan.fr/ortif/exercices/creer-une-demande-sans-examen/>)* ➢ *Utiliser le tableau le tableau de bord des demandes [\(http://formation.sesan.fr/ortif/exercices/utilisation-du-tableau-de-bord-des](http://formation.sesan.fr/ortif/exercices/utilisation-du-tableau-de-bord-des-teledossiers/)[teledossiers/\)](http://formation.sesan.fr/ortif/exercices/utilisation-du-tableau-de-bord-des-teledossiers/)* 

## Formez-vous sur le site d'e-learning : <http://formation.sesan.fr/ortif/>

Mémo ORTIF – Se connecter à ORTIF 02/01/2019